## تبدیل توکن سخت افزاری کاربر کیهان از نسل 4 به نسل 5

محصول

کیهان

## توضیح

تبدیل توکن کاربران کیهان از نسل 4 به نسل 5

راه حل

از آنجایی که ساختار توکن در نسل 5 نرم افزار کاربری کیهان با نسل 4 متفاوت است، الزم است برای استفاده از نسل 5 نرم افزار کاربر کیهان در ابتدا توکن از نسل 4 به 5 تبدیل گردد )در صورت عدم انجام تبدیل در هنگام باز نمودن نرم افزار با فیلدهای خالی نام و زون مواجه خواهید شد که به علت نسل4 بودن توکن میباشد.(. برای این کار باید مراحل زیر انجام گردد:

- .1 اتصال توکن به سیستم
- .2 اجرای نرم افزار کاربری کیهان
- .3 زدن دکمه گوشه پایین سمت راست شکل برای ورود به حالت پیشرفته نرم افزار

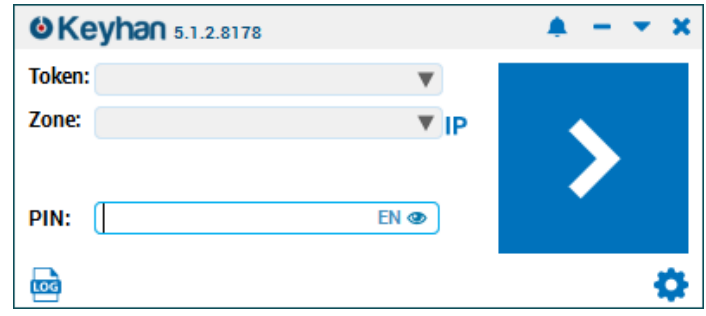

.4 در حالت پیشرفته نرم افزار از منوی tools، انتخاب convertor token

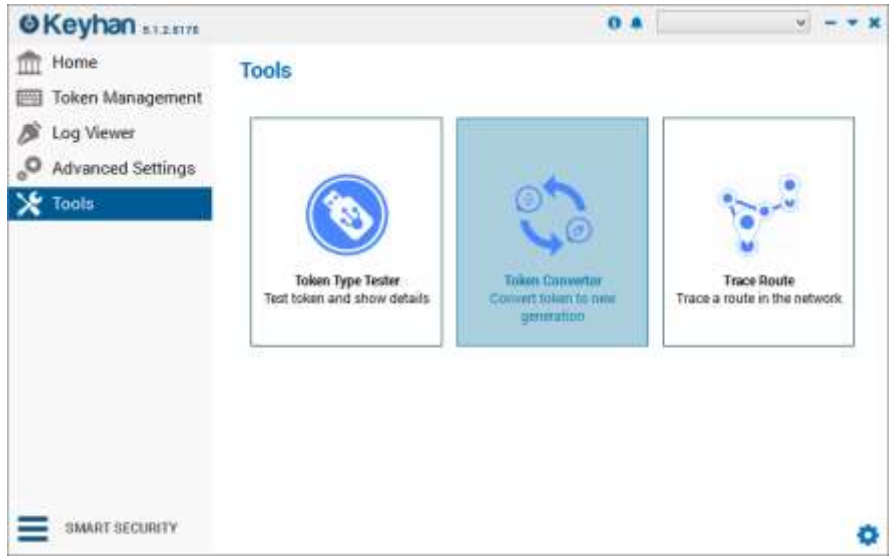

.5 مشاهده توکن با سریال فیزیکی مطابق عکس زیر

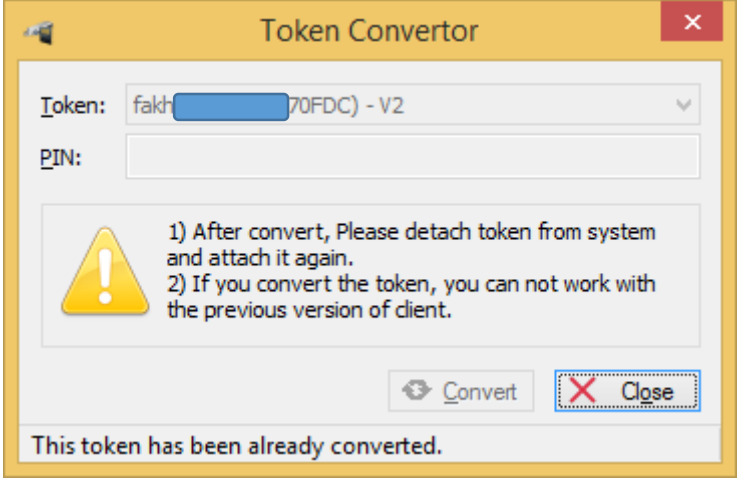

.6 ورود pin توکن و زدن دکمه Convert

.7 بستن نرم افزار و باز کردن مجدد نرم افزار کیهان

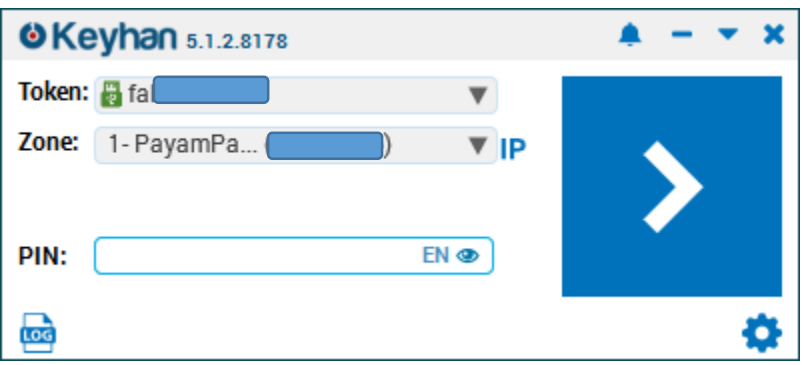

**مشکالت گزارش شده:**

- عدم نمایش سرریال توکن در بخش convert: از اتصرال صرحیح توکن ترجیحاً به پورت usb سرالم و پ شت کیس و رو شن بودن چراغ توکن اطمینان حا صل شود. در غیر این صورت م شکل سخت افزاری پورت usb یا سوختن خود توکن میباشد.
- عدم تبدیل توکن با نمایش failed zone reading در زیر پنجره تبدیل توکن: این مورد اکثراً به علت پاک شردن یا دوباره نویسری زون توکن با اتصرال اشرتباه توکن نسرخه 5 به نرم افزار نسرخه 4 و ایجاد تغییرات در setting network توکن ایجاد میشود. در این مورد توکن برای program شدن مجدد باید به مدیر کیهان عودت داده شود.